**TITLE: 3D SPHERES** 

Software: Serif DrawPlus X8

Author: MaryLou White

Website: Wishing Well Tutorials

Skill Level: Beginner

Supplies: None

**Description:** This beginner tutorial will show you how to make 3D Spheres. It's very simple to

do and the results are so very nice!

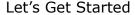

3D Spheres have always been a favorite thing to make in just about all graphic programs. In this tutorial, you will learn several methods to create a 3D Sphere so you have choices.

## **SIMPLE SPHERE**

- 1. Open a new drawing of any size. Set the **Line** color to **None** and the **Fill** to a color of your choice.
- 2. Select the **Quick Ellipse** from the **QuickShapes** on the **Drawing** toolbar. Hold down the **Shift** key and draw out a circle around 3 inches (288 pixels or 7.62 cm) in size.
- 3. With the circle selected, click the **Filter Effects** on the **Drawing** toolbar. This will open the **Filter Effect** options window. Check the **3D Effects**. This is one of the most important controls as it is what gives the sphere the 3D shape.
- 4. Slide the **Blur** and **Depth** sliders all the way to the right (375pt).
- 5. Go to **3D Lighting**. Set the values to those shown.
- 6. Click OK.

Now that you have one sphere, you can duplicate it many times over and create a new sphere by selecting a new color or pattern.

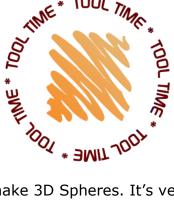

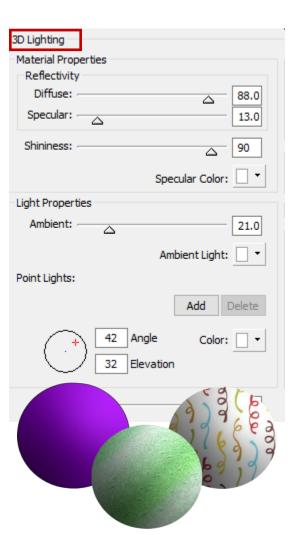

## **ANOTHER METHOD**

Inner Shadow

Opacity:

Blend Mode: Multiply

Our first sphere lacked things like a shadow and other little tweaks. This method is a little more advanced and gives you more control over your sphere.

- 1. Select the **Quick Ellipse** from the **QuickShapes** on the **Drawing** toolbar. Hold down the **Shift** key and draw out a circle around 3 inches (288 pixels or 7.62 cm) in size.
- 2. With the circle selected, click the **Filter Effects** on the **Drawing** toolbar. Check the **3D Effects**. Again, this is one of the most important controls used in making spheres.
- 3. Slide the **Blur** and **Depth** sliders to 90 or so (whatever looks good to you).

33

4. Set the **Inner Shadow**, **3D lighting**, and **Drop Shadow** to the values shown. OK.

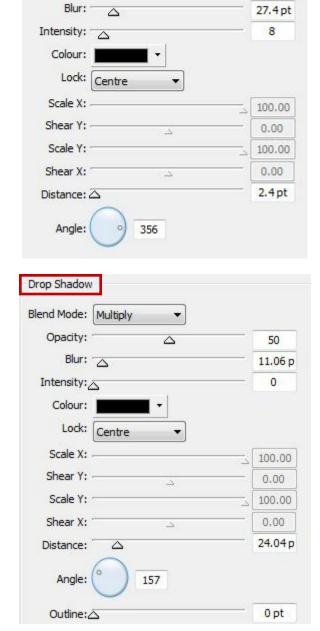

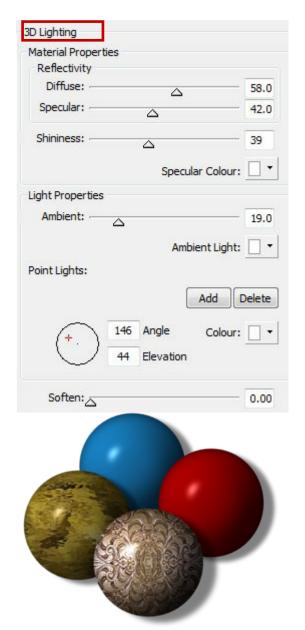

Now you can duplicate this sphere and create as many as you like just by changing the colors and or patterns. The key to making great spheres is to experiment!

Thanks to Teejay for her sphere settings.

## **SIZING THE PATTERN**

Now that you know how to make a great looking sphere, let's talk about patterns and how to make them look the way YOU want them to look.

Create a new 3D sphere or use an existing one.

Select the **Swatch** tab, then click the down-arrow next to the **Bitmap** icon. Select **Wood** from the dropdown menu.

With your sphere selected, click the wood pattern to apply it to your sphere.

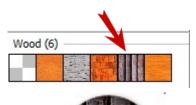

It should look like this:

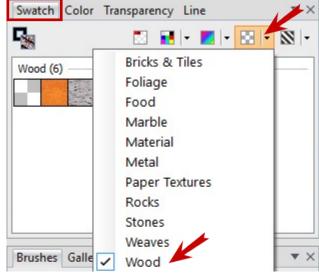

Click the **Fill** tool on the **Drawing** toolbar. It will put an L shape with handles on the sphere.

The white circles are the controls. Drag the circle inward and the pattern narrows. Pull the top handle downward to make the pattern smaller. Skew and rotate the pattern with the handles. There is no right or wrong here so practice on your spheres until they look exactly the way you

want them.

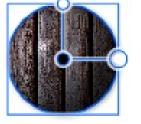

Fill tool handles

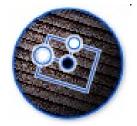

Pattern smaller and skewed

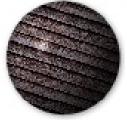

Final results

To make a pattern larger, pull the handles outside of the image. You can see the difference with these two spheres.

Try different patterns and see what you can come up with. As they say, practice makes perfect!

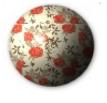

Before

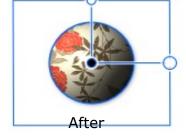

Enjoy!!

You're invited to join the PIRCForum. This is an active forum for PaintShopPro and DrawPlus users. You'll find a wonderful group of warm, friendly, talented, and knowledgeable people who are ready and willing to share their expertise with you. There are creative activities for all skill levels. This forum is "family friendly", 100% free, and everyone is welcome.

Copyright@ MaryLou White. This document may not be translated, duplicated, redistributed or otherwise appropriated without permission.